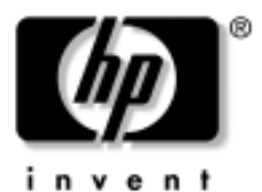

# **Darbo pradžia** Kompiuteriai verslui

Dokumento Nr.: 384106-E21

#### **2005 m. geguž**

Baigę vykdyti etapus, apraöytus *Sparčiosios sąrankos (Quick Setup)* vadove, naudokite öį vadovą. Jis padės jums nustatyti programinę įrangą, gautą iö gamyklos. Jame taip pat yra pagrindinė trikčių diagnostikos informacija, kuri padės iöspręsti problemas, iökilusias pradinio įjungimo metu.

© "Hewlett-Packard Development Company, L.P.", 2005 Čia pateikiama informacija gali būti keičiama be įspėjimo.

Microsoft ir Windows yra bendrovės Microsoft Corporation registruotieji prekių ženklai JAV ir kitose valstybėse.

Vienintelės HP produktams ir paslaugoms suteikiamos garantijos Čia pateiktų teiginių negalima interpretuoti kaip papildomos garantijos. HP nėra atsakinga uû čia esančias technines ar redakcijos klaidas ar neatitikimus.

äiame dokumente pateiktą patentuotą informaciją gina autorių teisės. Be iöankstinio raötiöko Hewlett-Packard Company sutikimo jokios öio dokumento dalies negalima nei kopijuoti, nei atgaminti, nei versti į kitą kalbą.

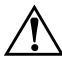

**/ PERSPĖJIMAS:** Taip išryškintas tekstas parodo, kad instrukcijų nesilaikymas gali tapti kūno sužalojimų ar mirties priežastimi.

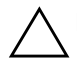

**SPĖJIMAS:** Taip išryškintas tekstas parodo, kad instrukcijų<br> **Jurijas paradinistas parolicis instrukcijų**<br> **Jurijas paradinistas paradinistas paradinistas** nesilaikymas gali tapti įrangos gedimų ar informacijos praradimo priežastimi.

#### **Darbo pradžia**

Kompiuteriai verslui Pirmasis leidimas (2005 m. gegužė) Dokumento Nr.: 384106-E21

# **Turinys**

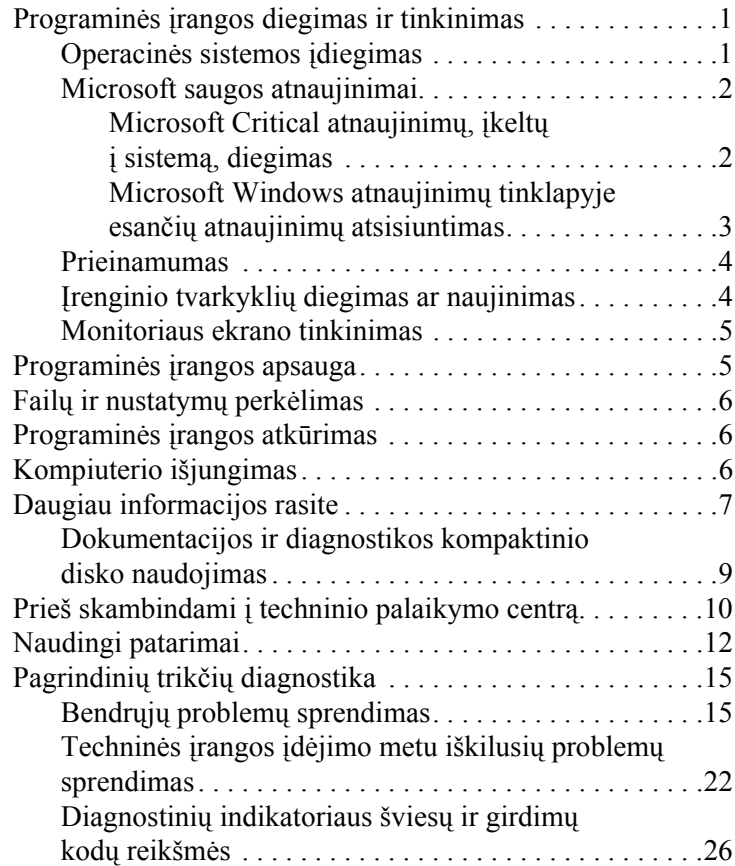

# **Darbo pradžia**

# <span id="page-3-0"></span>**Programinės įrangos diegimas ir tinkinimas**

**SPĖJIMAS:** Kol neįdiegėte operacinės sistemos, nediekite<br> **Juris kompiuteri papildomos programinės irgnaos ir neiunkite tre** į kompiuterį papildomos programinės įrangos ir nejunkite trečiosios šalies įrenginių. Tai gali sukelti klaidų ir sutrukdyti sėkmingą operacinės sistemos *jdiegimg*.

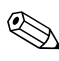

Įsitikinkite, kad už įrenginio ir virš monitoriaus paliktas 10,2 cm (4 colių) tarpas orui cirkuliuoti.

# <span id="page-3-1"></span>**Operacinės sistemos įdiegimas**

Pirmą kartą įjungus kompiuterį operacinė sistema įdiegiama automatiškai. Šis procesas trunka apie 5–10 minučių, tai priklauso nuo diegiamos operacinės sistemos tipo. Įdėmiai perskaitykite ekrane rodomas instrukcijas, jas vykdydami baikite diegimą.

**SPĖJIMAS:** Prasidėjus automatiniam diegimui, JOKIU BŪDU<br>NEIŠILINKITE KOMPILITERIO IKI PROCESO PABAIGOS Išiungi NEIŠJUNKITE KOMPIUTERIO IKI PROCESO PABAIGOS. Išjungus kompiuterį diegimo metu, gali būti pažeista programinė įranga, valdanti kompiuterio procesus, arba sutrukdytas tinkamas jos diegimas.

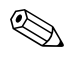

✎Jei kompiuterio kietajame diske yra daugiau nei viena operacinės sistemos kalba, diegimas gali užtrukti iki 60 minučių.

Jei jūsų kompiuteryje nebuvo Microsoft operacinės sistemos, kai kurios öios dokumentacijos dalys netaikomos. Iösamias operacinės sistemos diegimo ir konfigūravimo instrukcijas rasite operacinės sistemos dokumentacijoje. Įdiegę operacinę sistemą papildomos informacijos rasite internetiniame žinyne.

### <span id="page-4-0"></span>**Microsoft saugos atnaujinimai**

äi sistema jums buvo pristatyta iö HP gamyklos su programų kūrimo metu galimais Microsoft Critical atnaujinimais, įkeltais į jūsų sistemą ir parengtais diegimui. HP ir Microsoft rekomenduoja įdiegti Microsoft saugos atnaujinimus, įkeltus į jūsų sistemą, ir tada prisijungti prie Microsoft Windows atnaujinimų tinklapio bei įsigyti visus papildomus Microsoft saugos atnaujinimus, rekomenduojamus jūsų operacinei sistemai.

#### <span id="page-4-1"></span>**Microsoft Critical atnaujinimy, jkelty i sistema, diegimas**

Įdiekite esminius atnaujinimus, kurie buvo įkelti į sistemą prieö jums prisijungiant prie interneto.

- 1. Spustelėkite **Pradėti (Start) > Visos programos (All Programs) > Programinės įrangos sąranka (Software Setup)**. Pasirodo **Pasisveikinimo (Welcome)** ekranas.
- 2. Pasisveikinimo (Welcome) ekrane spustelėkite **Kitas (Next)**.
	- a. Jei **Microsoft Windows XP Service paketo karötosios pataisos** pasirodo kaip **Programinės įrangos sąrankos (Software Setup)** taikomosios programos pasirinktis, įsitikinkite, kad ji pažymėta.
	- b. Jei **Microsoft Windows XP Service paketo karötosios pataisos** *nepasirodo* kaip **Programinės įrangos sąrankos (Software Setup)** taikomosios programos pasirinktis, vadinasi, atnaujinimai buvo iö anksto įdiegti gamykloje. Spustelėkite **Atöaukti (Cancel)** ir pereikite prie 5 veiksmo.

3. Spustelėkite **Kitas (Next)** ir tęskite diegimą.

Rodoma diegimo eigos būsenos juosta.

- 4. Lange Sąrankos pabaiga (Setup Complete) spustelėkite **Baigti (Finish)** ir pekraukite kompiuterį.
- 5. Tęskite veiksmus, nurodytus skyriuje **Microsoft Windows atnaujinimų tinklapyje esančių atnaujinimų** atsisiuntimas, kad užtikrintumėte, jog jūsų sistemoje yra visi naujausi atnaujinimai.

#### <span id="page-5-0"></span>**Microsoft Windows atnaujinimu tinklapyje esančiu** atnaujinimų atsisiuntimas

- 1. Jei norite nustatyti savo ryöį su internetu, spustelėkite **Pradėti (Start) > Internet Explorer** ir vykdykite ekrane rodomas instrukcijas.
- 2. Kai jau yra ryöis su internetu, spustelėkite mygtuką **Pradėti (Start)**.
- 3. Pasirinkite meniu **Visos programos (All Programs)**.

Spustelėkite meniu viröuje esantį saitą **Windows atnaujinimai (Windows Update)**.

Bus pateikta nuorodą į **Microsoft Windows atnaujinimų tinklapį**.

Gali pasirodyti vienas ar daugiau laikinųjų langų, nurodančių įdiegti programą iö [www.microsoft.com](http://www.microsoft.com).

4. Spustelėkite **Taip (Yes)**, kad įdiegtumėte programas iö [www.microsoft.com](http://www.microsoft.com).

5. Spustelėkite pasirodûiusį saitą **Atnaujinimų paieöka (Scan for Updates)**.

Atlikę paieöką, spustelėkite saitą **Esminiai atnaujinimai ir paslaugų paketai (Critical Updates and Service Packs)**, kai jis pasirodys po antraöte **Rinktis naujinimus diegti (Pick updates to install)**.

Pasirodys atnaujinimų sąraöas su pasirinktais numatytaisiais atnaujinimais.

Rekomenduojama įdiegti visus atnaujinimus, pateiktus öiame skyriuje.

- 6. Spustelėkite saitą **Atnaujinimų perûiūra ir diegimas (Review and Install Updates)**.
- 7. Spustelėkite mygtuką **Įdiegti dabar (Install Now)**. äiuo veiksmu bus pradėtas esminių atnaujinimų atsisiuntimas ir automatinis jų diegimas.
- 8. Įdiegus atnaujinimus, Windows XP ekrane pasirodys praneöimas, raginantis perkrauti įrenginį. Prieö perkraudami įsitikinkite, jog iösaugojote visus atidarytus failus ir dokumentus. Tada pasirinkite **Taip (Yes)**, kad perkrautumėte kompiuterį.

### <span id="page-6-0"></span>**Prieinamumas**

HP įsipareigoja kurti patobulintus ir prieinamus visiems klientams produktus, paslaugas ir programas. HP produktai, kuriuose yra iö anksto įdiegta Microsoft Windows XP operacinė sistema arba yra paruoöti XP įdiegimui, yra sukurti prieinami. äie produktai yra tikrinami pažangiausiais Assistive Technology produktais, kad visur ir visada būtų užtikrinta vienoda kokybė . . . visiems.

# <span id="page-6-1"></span>**renginio tvarkykli diegimas ar naujinimas**

Baigus operacinės sistemos diegimą ir įstačius papildomus techninės įrangos įrenginius, būtina taip pat įdiegti tvarkykles kiekvienam iö įrenginių.

Jei pasirodo raginimas I386 katalogui, pakeiskite maröruto specifikaciją **C:\i386,** arba dialogo lange naudokite mygtuką **Naröyti (Browse)** aplankui i386 aptikti. äis veiksmas operacinei sistemai nurodo reikiamas tvarkykles.

Parsisiųskite naujausią palaikymo programinę įrangą, įskaitant palaikymo programinę įrangą operacinei sistemai iö [www.hp.com/support.](http://www.hp.com/support/) Pasirinkite savo öalį ir kalbą**,** pasirinkite **Atsisiųskite tvarkykles ir programinę įrangą**, įveskite kompiuterio modelio numerį ir paspauskite **eiti** (Enter).

Naujausią palaikymo programinę įrangą taip pat galite įsigyti ir kompaktiniame diske. äiame tinklapyje rasite informaciją apie palaikymo programinės įrangos kompaktinio disko prenumeratos pirkimą:

[http://h18000.www1.hp.com/support/files/desktops/us/](http://h18000.www1.hp.com/support/files/desktops/us/purchase.html) purchase.html

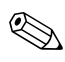

✎Jei kompiuteryje yra įraöomasis optinis įrenginys, įdiekite tinkamą taikomąją programą rašymui į įrenginį (žr. kompaktinius diskus, parduodamus su sistema).

### <span id="page-7-0"></span>**Monitoriaus ekrano tinkinimas**

Jei norite, galite pasirinkti arba pakeisti monitoriaus modelį, atnaujinimo dažnius, ekrano raišką, spalvų nustatymus, šriftų dydûius ir galios valdymo nustatymus. Norėdami tai padaryti, deöiniuoju pelės mygtuku spustelėkite ant Windows darbalaukio, tada spustelėkite Ypatybės (Properties) ir pakeiskite ekrano nustatymus. Daugiau informacijos rasite elektroninėje dokumentacijoje, gautoje kartu su grafikos valdiklio paslaugų programa, arba dokumentacijoje, gautoje kartu su monitoriumi.

# <span id="page-7-1"></span>**Programinės įrangos apsauga**

Norėdami apsaugoti programinę įrangą nuo pažeidimų ar praradimo, saugokite kietajame diske saugomos sistemos programinės įrangos, taikomųjų programų ir susijusių failų atsargines kopijas. Daugiau instrukcijų apie duomenų failų atsarginių kopijų darymą rasite operacinės sistemos arba atsarginių kopijų paslaugų programos dokumentacijoje.

# <span id="page-8-0"></span>**Faily ir nustatymų perkėlimas**

Norėdami perkelti failus ir nustatymus iö senojo kompiuterio į naująjį naudokite Microsoft Windows XP failų ir nustatymų perkėlimo vedlį. Spustelėkite **Pradėti (Start)** > **Visos programos (All Programs) > Priedai (Accessories) > Sistemos priemonės (System Tools)** > **Failų ir nustatymų perkėlimo vedlys (Files and Settings Transfer Wizard)**.

# <span id="page-8-1"></span>Programinės įrangos atkūrimas

Atstatykite pradinę operacinę sistemą ir gamykloje įdiegtą programinę įrangą naudodami *Restore Plus!* kompaktinį diską ir kitus kompaktinius diskus, gautus kartu su kompiuteriu. Įdėmiai perskaitykite ir vykdykite instrukcijas, pateikiamas atkūrimo sprendimui, gautam kartu su kompiuteriu.

Iökilus klausimams ir problemoms dėl öio kompaktinio disko, kreipkitės į klientų palaikymo centrą.

# <span id="page-8-2"></span>**Kompiuterio išjungimas**

Norėdami teisingai iöjungti kompiuterį pirma iöjunkite operacinės sistemos programinę įrangą. Microsoft Windows XP Professional operacinėje sistemoje spustelėkite **Pradėti (Start) > Iöjungti (Shut Down**). Microsoft Windows XP Home spustelėkite **Pradėti (Start) > Iöjungti kompiuterį (Turn Off Computer)**. Kompiuteris iöjungiamas automatiökai.

Nuspaudus įjungimo mygtuką, kompiuteris veikia energijos tausojimo arba budėjimo režimu vietoj to, kad automatiškai išsijungtu, atsižvelgiant į operacinę sistemą. Tai leidžia taupyti energiją neuždarant programinės įrangos taikomųjų programų; vėliau galite iö karto pradėti naudoti kompiuterį, jums nereikės iö naujo paleisti operacinės sistemos ir neprarasite duomenų.

**SPĖJIMAS:** Išjungus kompiuterį neautomatiniu būdu aplenkiama<br>Laparengties būklė ir gali būti prarasti duomenys. parengties būklė ir gali būti prarasti duomenys.

Jei norite iöjungti kompiuterį rankiniu būdu, paspauskite ir 4 sekundes palaikykite įjungimo mygtuką.

Paleisdami kai kurių modelių Kompiuterio nustatymą, įjungimo mygtuką galite iö naujo sukonfigūruoti taip, kad jis dirbtų Įjungimo/Iöjungimo reûimu. Daugiau informacijos apie Kompiuterio nustatymų paslaugų programos naudojimą rasite *Kompiuterio nustatymų (F10) programos vadove*, esančiame *Dokumentacijos ir diagnostikos* kompaktiniame diske

# <span id="page-9-0"></span>**Daugiau informacijos rasite**

Papildomos informacijos apie produktą lengvai prieinamu PDF formatu rasite *Dokumentacijos ir diagnostikos* kompaktiniame diske. Kompaktiniame diske yra öie leidiniai:

- *Spartieji nustatymai (Quick Setup)* (prieinamos popierinės kopijos ir Adobe Acrobat PDF formatas kompaktiniame diske) padeda prijungti kompiuterį prie iöorinių įrenginių.
- *Darbo pradžia (Getting Started)* (prieinamos popierinės kopijos ir PDF formatas kompaktiniame diske) padeda nustatyti iö gamyklos gautą programinę įrangą; taip pat pateikiama pagrindinė trikčių diagnostikos informacija, jei susidurtumėte su kokiomis nors problemomis įjungdami pirmą kartą.
- *Techninės įrangos naudojimo vadovas* (PDF formatas kompaktiniame diske) Pateikia produkto techninės įrangos apûvalgą, taip pat instrukcijas öios serijos kompiuterių naujinimui ir informaciją apie RTC baterijas, atmintį ir maitinimo öaltinį.
- *Paslaugų programa Kompiuterio nustatymai (F10)*  (PDF formatas kompaktiniame diske) pateikia instrukcijas apie öios priemonės naudojimą numatytiesiems nustatymams konfigūruoti iö naujo ar keisti palaikymo reikmėms arba diegiant naują techninę įrangą.
- *Darbastalio valdymo vadovas* (PDF formatas kompaktiniame diske). Pateikia apibrėžimus ir instrukcijas saugos ir Intelektualiojo valdymo ypatybėms, iö anksto įdiegtoms tam tikruose modeliuose.
- *Tinklų ir interneto komunikacijų vadovas* (PDF formatas kompaktiniame diske) Pateikia pagrindinę tinklo informaciją ir instrukcijas įrenginio tvarkyklėms diegti bei tinklo sąsajos valdiklio (NIC) ypatybėms, iö anksto įdiegtoms tam tikruose stalinių kompiuterių modeliuose, naudoti; taip pat pateikia informaciją apie interneto paslaugų teikėjus ir naudojimąsi internetu.
- *Trikčių diagnostikos vadovas* (PDF formatas kompaktiniame diske) Iösamus vadovas, kuriame pateikiami naudingi patarimai öio kompiuterio trikčių diagnostikai ir instrukcijos galimų techninės ar programinės įrangos problemų sprendimams; taip pat yra informacijos apie diagnostinius kodus bei diagnostikos vykdymą.
- *Saugos ir reglamentinės informacijos vadovas*  (PDF formatas kompaktiniame diske) Pateikia saugos ir reglamentinę informaciją, užtikrinančią JAV, Kanados ir įvairių tarptautinių nuostatų atitikimą.

✎Jei jūs neturite optinio įrenginio, galinčio skaityti kompaktinius diskus, jūs galite parsisiųsti produkto dokumentaciją iö tinklapio [http://www.hp.com/support.](http://www.hp.com/support/) Pasirinkite savo öalį ir kalbą, pasirinkite **ér. pagalbos ir trikčių informaciją**, įveskite kompiuterio modelio numerį ir paspauskite **eiti** (Enter).

# <span id="page-11-0"></span>**Dokumentacijos ir diagnostikos kompaktinio disko naudojimas**

1. Įdėkite diską į optinių diskų įrenginį.

Gali tekti öiek tiek palaukti, kol programinė kompaktinio disko įranga patikrins Windows regioninius nustatymus. Jei kompiuteryje neaptinkama paskutinė Adobe Acrobat arba Adobe Reader versija, ji bus automatiökai įdiegta iö kompaktinio disko.

2. Perskaitę ir įvykdę nurodymus baikite diegimą.

Meniu ir knygos rodomos kalba, pasirinkta pradinių sistemos nustatymų metu arba nurodyta vėliau Windows regioniniuose nustatymuose. Jei regioniniai nustatymai neatitinka vienos iö kalbų, palaikomų kompaktiniam diske, meniu ir knygos bus rodomos anglų kalba.

3. Spustelėkite norimos skaityti knygos pavadinimą.

Jei optinis įrenginys neaktyvus dvi ar daugiau minučių, gali būti, jog jūsų kompiuteryje neįjungtas Automatinis paleidimas.

Norėdami paleisti *Dokumentacijos ir diagnostikos* kompaktinį diską (jei jis nepasileidžia automatiškai):

- 1. Spustelėkite **Pradėti (Start) > Paleisti (Run)**.
- 2. Surinkite:

### **X:\DocLib.exe**

(čia **X** yra įrenginio raidės rodyklė optiniam įrenginiui)

3. Spustelėkite **Gerai (OK)**.

Jei jūsų kompiuteryje veikia Linux operacinė sistema, *Dokumentacijos ir diagnostikos* kompaktinis diskas nepasileis automatiškai. Norėdami peržiūrėti dokumentus, esančius kompaktiniame diske, atsisiųskite ir įdiekite Adobe Acrobat Reader, skirtą Linux operacinei sistemai, iö [www.adobe.com](http://www.adobe.com).

# <span id="page-12-0"></span>**Prieš skambindami techninio palaikymo centr**

Jei jums iökilo problemų su jūsų kompiuteriu, prieö skambindami į techninio palaikymo centrą panaudokite toliau pateiktus atitinkamus patarimus ir pabandykite paöalinti problemą.

- Paleiskite diagnostikos paslaugų programą. Daugiau informacijos rasite *Trikčių diagnostikos vadove*, esančiame *Dokumentacijos ir diagnostikos* kompaktiniame diske.
- Kompiuterio nustatymuose paleiskite Irenginių apsaugos sistemos (DPS) automatinį testą. Daugiau informacijos rasite *Kompiuterio nustatymų (F10) programos vadove*, esančiame *Dokumentacijos ir diagnostikos* kompaktiniame diske.

✎Programinei įrangai skirtas Įrenginių apsaugos sistemos (DPS) automatinis testas yra tik kai kuriuose modeliuose.

- Patikrinkite, ar maitinimo indikatorius, esantis ant kompiuterio priekinės dalies, mirkčioja raudonai. Mirksinčios övieselės yra klaidų kodai, kurie padės jums nustatyti problemos priežastį. Smulkesnės informacijos ieškokite šiame žinyne "Diagnostinių indikatoriaus šviesų ir girdimų kodų reikšmės" puslapyje 26.
- Jei ekranas tuščias, įkiškite monitoriaus jungtį į kitą ant kompiuterio esančio vaizdo prievadą, jei jis yra. Arba pakeiskite monitorių kitu, veikiančiu tinkamai.
- Jei dirbate tinkle, kitą kompiuterį skirtingu kabeliu įjunkite į tinklo jungtį. Problema gali būti susijusi su tinklo laidu ar kabeliu.
- Jei neseniai prijungėte naujos techninės įrangos, pašalinkite ją ir patikrinkite, ar kompiuteris veikia tinkamai.
- Jei neseniai įdiegėte naujos programinės įrangos, atšaukite programinės įrangos įdiegtį ir patikrinkite, ar kompiuteris veikia tinkamai.
- $\blacksquare$  Ikraukite kompiuterį saugiu režimu ir patikrinkite, ar jis įsikraus neatsisiuntus visų tvarkyklių. Kraudami operacinę sistemą naudokite "Paskutinę žinomą konfigūraciją".
- Ieškokite išsamaus techninio palaikymo tinkle [www.hp.com/support](http://www.hp.com/support).
- $\Box$  Daugiau bendros informacijos ieškokite šiame žinyne "Naudingi patarimai" puslapyje 12.
- Daugiau išsamios informacijos rasite *Trikčių diagnostikos vadove*, esančiame *Dokumentacijos ir diagnostikos*  kompaktiniame diske.
- Paleiskite *Restore Plus!* kompaktinį diską.

**// [SPĖJIMAS:** Atstatymo kompaktinio disko paleidimas ištrins visus<br> **//** duomenis kietaiame diske duomenis kietajame diske.

HP Instant Support Professional Edition (tiesioginis palaikymas) pateikia jums automatinę diagnostiką, padedančią spręsti problemas tinkle. Jei norite susisiekti su HP palaikymo centru, naudokitės HP Instant Support Profession Edition (tiesioginio palaikymo) pokalbių svetaine tinkle. Prisijunkite prie HP Instant Support Professional Edition (tiesioginio palaikymo) adresu: [www.hp.com/go/ispe](http://www.hp.com/go/ispe).

Prisijunkite prie Verslo palaikymo centro (BSC) adresu [www.hp.com/go/bizsupport](http://www.hp.com/go/bizsupport) ir prieikite prie naujausios palaikymo informacijos, programinės įrangos ir tvarkyklių, iöplėstinio palaikymo pakeitimo praneöimo ir pasaulinės vartotojų ir HP ekspertų bendruomenės.

Jei prireiks paskambinti į techninės pagalbos centrą, būkite pasiruoöę atlikti öiuos veiksmus, kad būtų įmanoma suteikti pagalbą:

- Skambučio metu būkite prie savo kompiuterio.
- Prieš skambindami užsirašykite kompiuterio serijos numerį, produkto ID numerį ir monitoriaus serijos numerį.
- Aptarnaujančio techninio darbuotojo padedami atlikite trikčių diagnostiką.
- Pašalinkite visą neseniai prijungtą techninę įrangą.
- Pašalinkite visą neseniai įdiegtą programinę įrangą.
- Paleiskite *Restore Plus!* kompaktinį diską.

**// [SPĖJIMAS:** Atstatymo kompaktinio disko paleidimas ištrins visus<br> **//** duomenis kietaiame diske duomenis kietajame diske.

✎Norėdami gauti pardavimo informacijos ir garantijos atnaujinimų (HP palaikymo paketas), skambinkite paslaugų teikėjui ar agentui.

# <span id="page-14-0"></span>**Naudingi patarimai**

Jei iökyla problemų su kompiuteriu, monitoriumi ar programine įranga, prieö imdamiesi tolesnių veiksmų perûiūrėkite öį bendrųjų patarimų sąraöą:

- $\blacksquare$  Isitikinkite, kad kompiuteris ir monitorius prijungti prie veikiančio elektros öaltinio lizdo.
- Įsitikinkite, kad įtampos jungiklis (kai kuriuose modeliuose) nustatytas tinkamai įtampai jūsų regione (115V arba 230V).
- Įsitikinkite, kad kompiuteris įjungtas ir kad dega žalia lemputė.
- $\Box$  Isitikinkite, kad monitorius įjungtas ir kad dega žalia monitoriaus lemputė.
- Patikrinkite, ar maitinimo indikatorius, esantis ant kompiuterio priekinės dalies, mirkčioja raudonai. Mirksinčios övieselės yra klaidų kodai, kurie padės jums nustatyti problemos priežasti. Smulkesnės informacijos ieškokite šiame žinyne "Diagnostinių indikatoriaus šviesų ir girdimų kodų reikšmės" puslapyje 26.
- Jei monitoriaus ekranas blankus, įjunkite monitoriaus ryökumo ir kontrastingumo valdiklius.
- Paspauskite ir laikykite nuspaude bet kuri klaviša. Jei pasigirsta pyptelėjimas, klaviatūraveikia tinkamai.
- Patikrinkite, ar nėra laisvų kabelių jungčių arba neteisingų jungčių.
- Suaktyvinkite kompiuterį paspaudę bet kurį klaviatūros klaviöą arba įjungimo mygtuką. Jei sistema ir toliau veikia laikinojo išjungimo režimu, išjunkite kompiuterį nuspaudę įjungimo mygtuką bent keturias sekundes, tada paspauskite įjungimo mygtuką dar kartą, kad iö naujo paleistumėte kompiuterį. Jei sistema neiösijungs, iötraukite maitinimo laidą, palaukite kelias sekundes ir vėl jį įkiökite. Kompiuteris pasileis iö naujo, jei Kompiuterių nustatymuose nustatytas automatinis paleidimas po netikėto iöjungimo. Jei jis nepasileidžia iš naujo, paspauskite įjungimo mygtuką.
- Idiegę "įsijungi ir dirbi" (plug and play) išplėtimo plokštę ar kitą pasirinktį, pakartotinai sukonfigūruokite savo kompiuterį. Instrukcijas rasite skyriuje "Techninės įrangos idėjimo metu iškilusių problemų sprendimas" puslapyje 22.
- Įsitikinkite, kad įdiegtos visos reikiamos įrenginių tvarkyklės. Pavyzdžiui, jei naudojate spausdintuvą, prireiks naudojamo modelio spausdintuvo tvarkyklės.
- Prieö įjungdami sistemą, paöalinkite visas įkraunamas laikmenas (diskelius, kompaktinius diskus arba USB įrenginius).
- Jei jūsų įdiegta operacinė sistema skiriasi nuo gamyklos įdiegtosios operacinės sistemos, įsitikinkite, jog sistema ją palaiko.
- Jei sistemoje yra keletas vaizdo šaltinių (integruotas, PCI arba PCI-Express adapteriai) (integruotas vaizdo adapteris būna tik kai kuriuose modeliuose) ir tik vienas monitorius, jis turi būti įjungtas į monitoriaus jungtį öaltinyje, pasirinktame kaip pagrindinis VGA adapteris. Įsikrovimo metu kitos monitoriaus jungtys atjungiamos ir, jei monitorius buvo prijungtas prie öių prievadų, jis nebefunkcionuos. Galite pasirinkti, kuris öaltinis bus numatytasis VGA öaltinis Computer Setup (kompiuterio sąrankoje).

**ASPĖJIMAS:** Kai kompiuteris įjungtas į AC maitinimo šaltinį,<br>
attampa visada pritaikoma sistemos plokštei. Prieš atidarydami tampa visada pritaikoma sistemos plokštei. Prieš atidarydami kompiuterį turite ištraukti maitinimo laidą iš maitinimo šaltinio, kad apsaugotumėte sistemos plokštę ar komponentus nuo pažeidim.

# <span id="page-17-0"></span>**Pagrindinių trikčių diagnostika**

äis skyrius nurodo problemas, su kuriomis galite susidurti pradinių nustatymų proceso metu. Iösamų *Trikčių diagnostikos vadovą* galite rasti *Dokumentacijos ir diagnostikos* kompaktinėje plokötelėje ir referenciniame knygyne [http://www.hp.com/support.](http://www.hp.com/support) Pasirinkite savo öalį ir kalbą**,** pasirinkite. **ér. paramos ir trikčių informaciją**, įveskite kompiuterio modelio numerį ir paspauskite **eiti** (Enter).

# <span id="page-17-1"></span>**Bendrųjų problemų sprendimas**

Galėsite lengvai iöspręsti pagrindines problemas, apraöytas öiame skyriuje. Jei problema iölieka ir jos paöalinti negalite arba nesiryžtate patys ją spręsti, kreipkitės į įgaliotą prekybos atstovą arba platintoją.

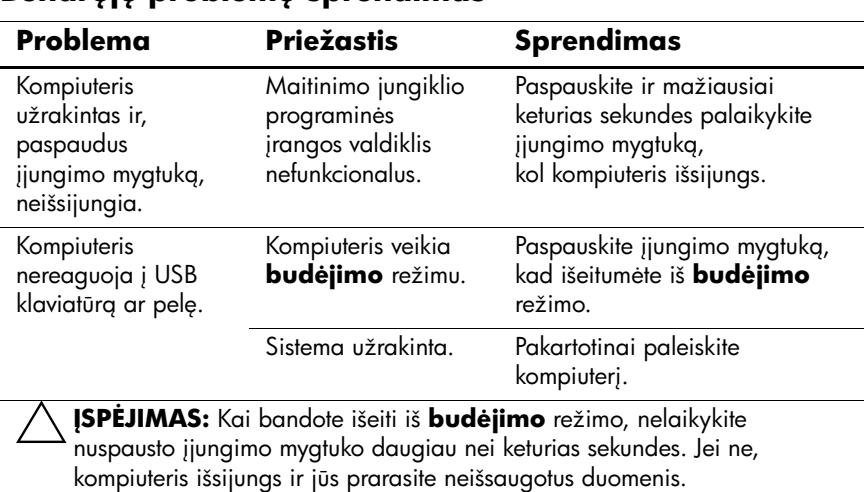

#### **Bendruiu problemu sprendimas**

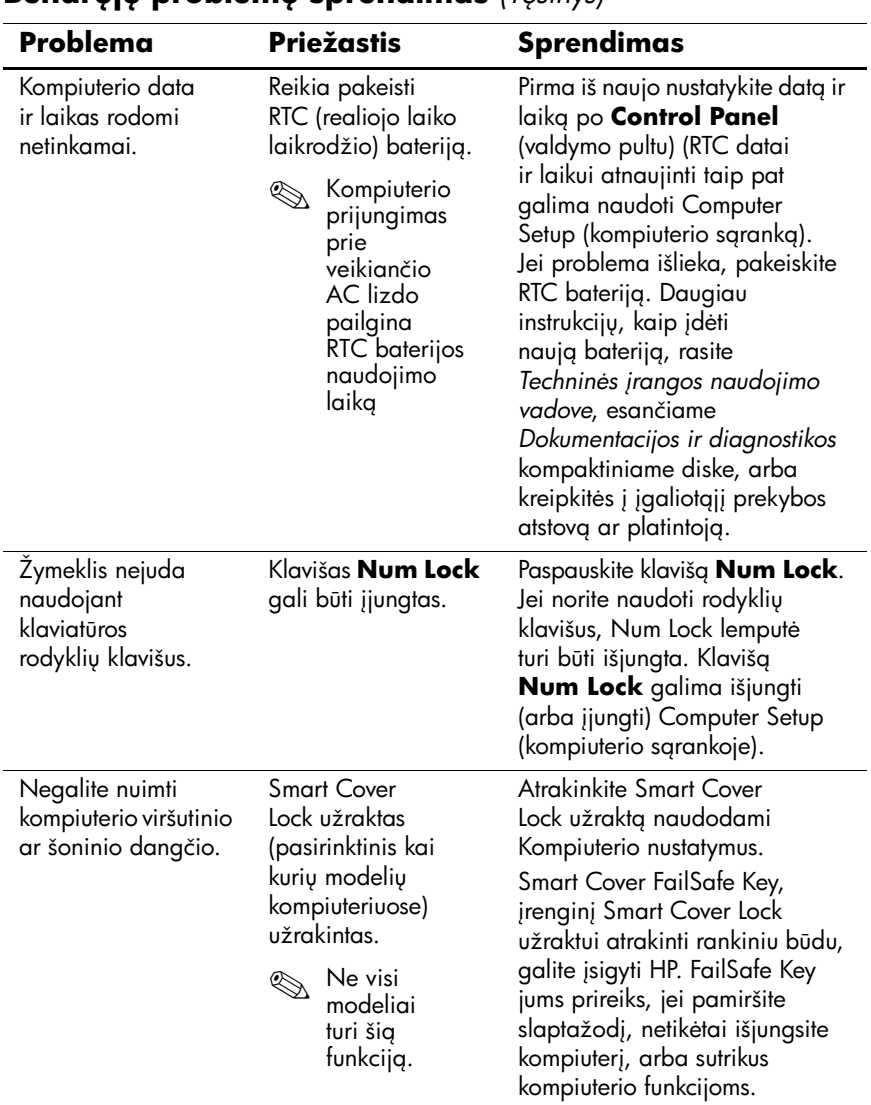

#### **Bendruiu problemu sprendimas** *(Tesinys)*

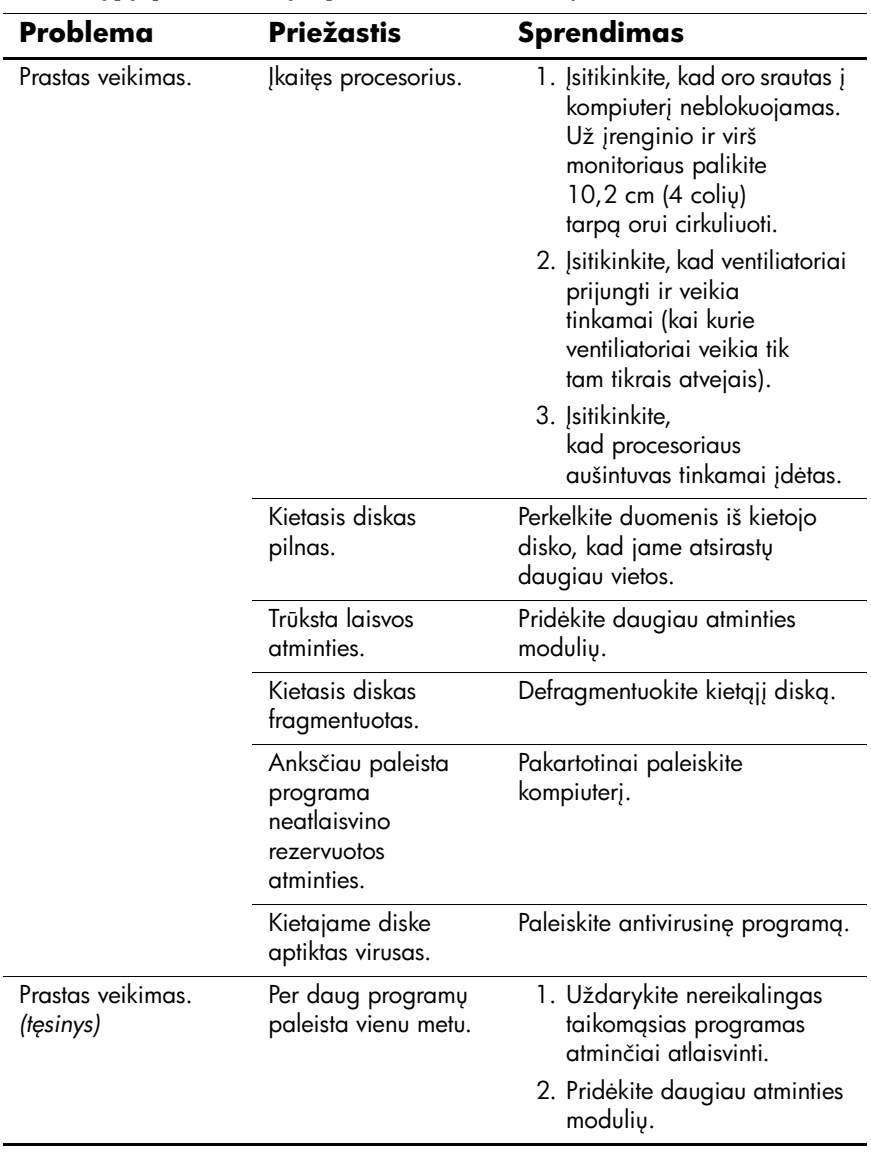

### Bendrųjų problemų sprendimas *(Tęsinys)*

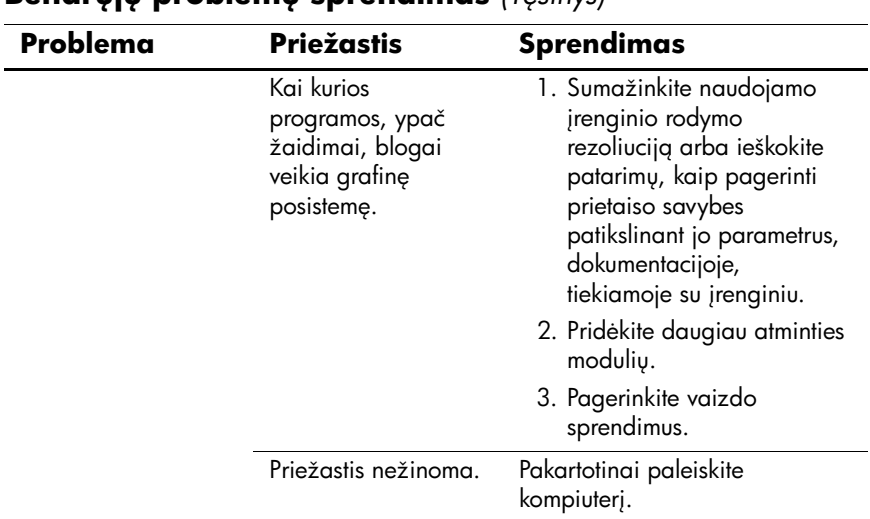

#### **Bendruiu problemu sprendimas** *(Tesinys)*

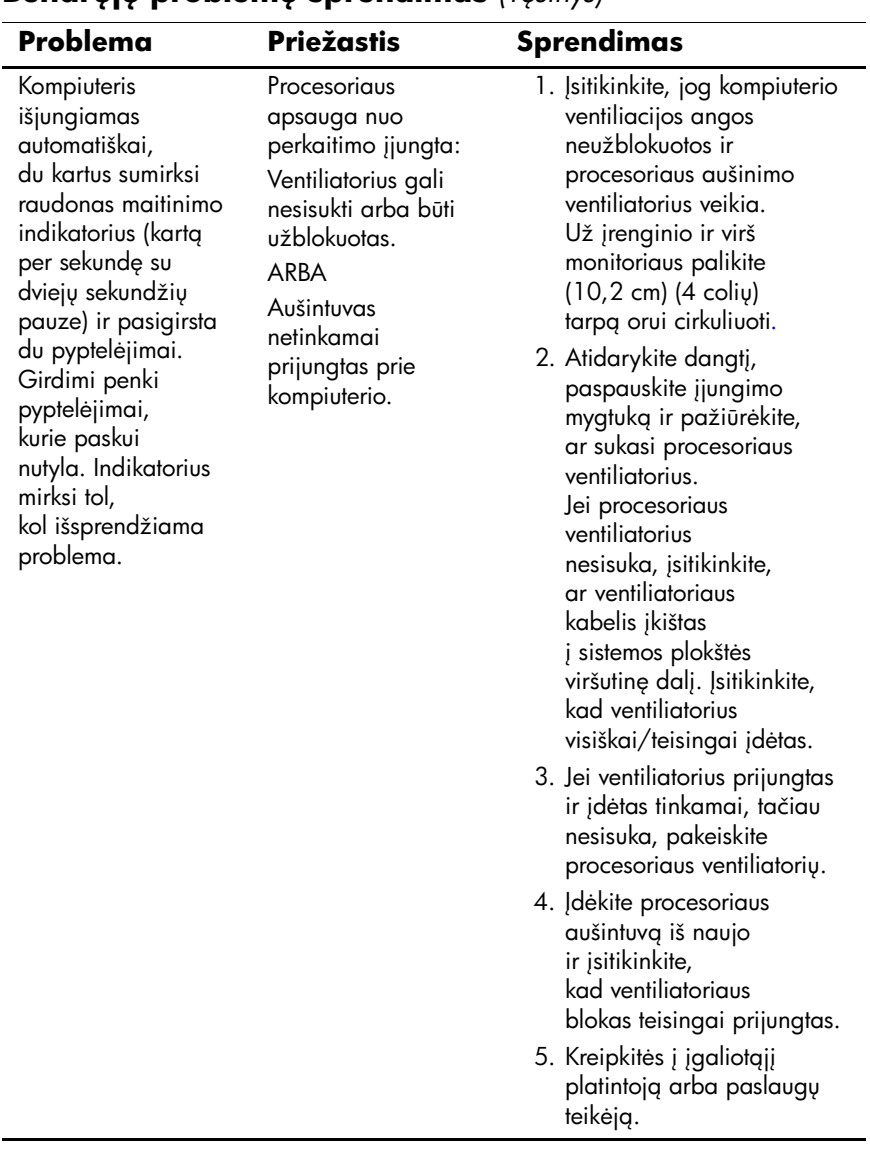

### **Bendruiu problemu sprendimas** *(Tesinys)*

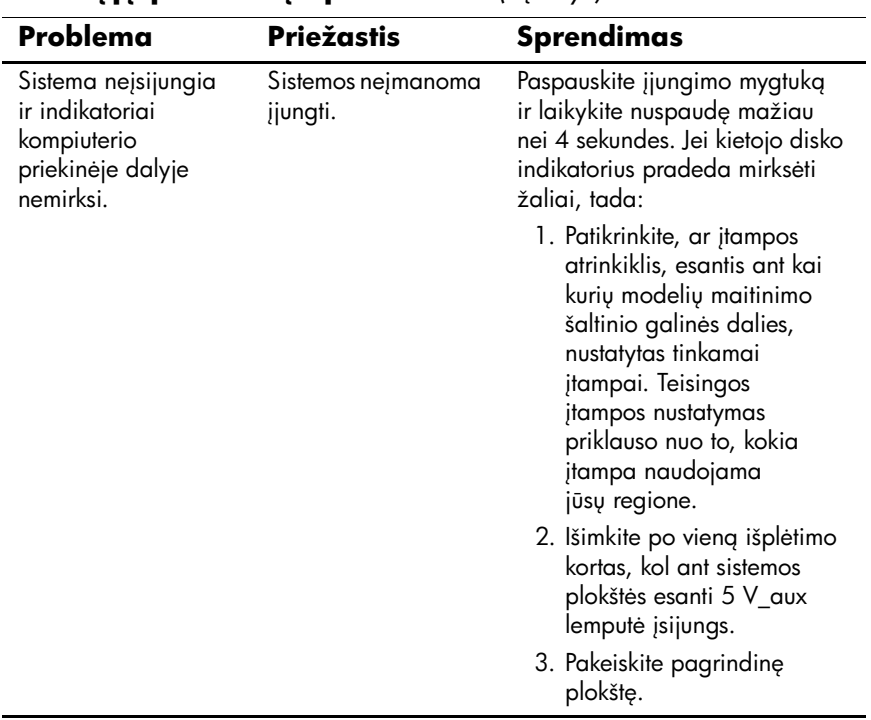

#### **Bendrųjų problemų sprendimas** *(Tęsinys)*

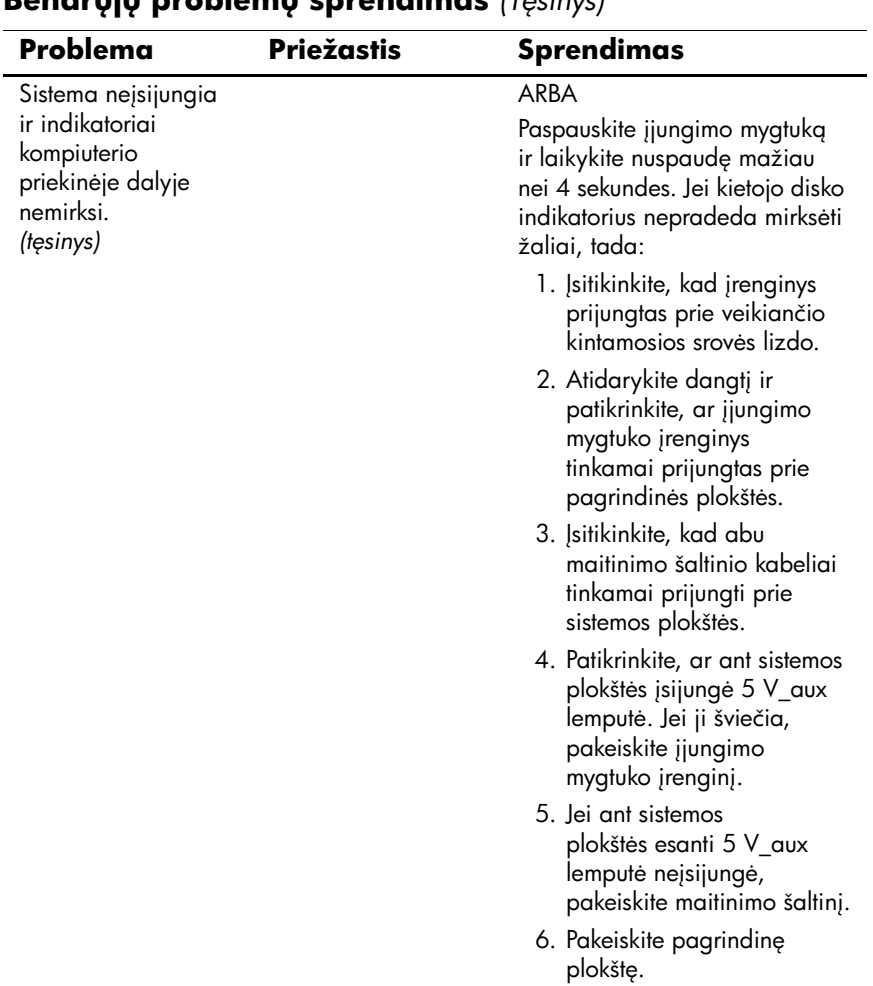

#### **Bendrj problem sprendimas** *(Tsinys)*

# <span id="page-24-0"></span>Techninės įrangos įdėjimo metu iškilusių problemu sprendimas

Prijungus papildomos techninės įrangos ar atjungus jos dalį, pvz., papildomą tvarkyklę arba iöplėtimo kortą, gali reikėti perkonfigūruoti kompiuterį. Įdiegus "Įsijungi ir dirbi" (Plug and play) prietaisą, Windows XP automatiškai atpažista prietaisą r konfigūruoja kompiuterį. Jei įdėsite ne "isijungi ir dirbi" (plug and play) įrenginį, baigę naujos techninės įrangos įdėjimą turėsite iö naujo sukonfigūruoti kompiuterį. Operacinėje sistemoje Windows XP naudokite **Add Hardware Wizard**  (techninės įrangos pridėjimo vedlį) ir vykdykite ekrane rodomas instrukcijas.

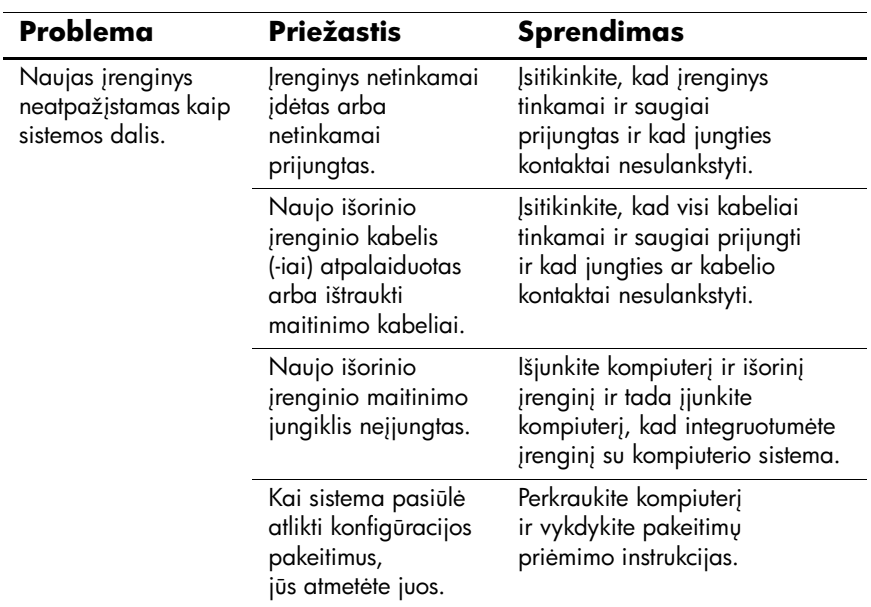

#### Techninės irangos idėjimo metu iškilusių problemu sprendimas

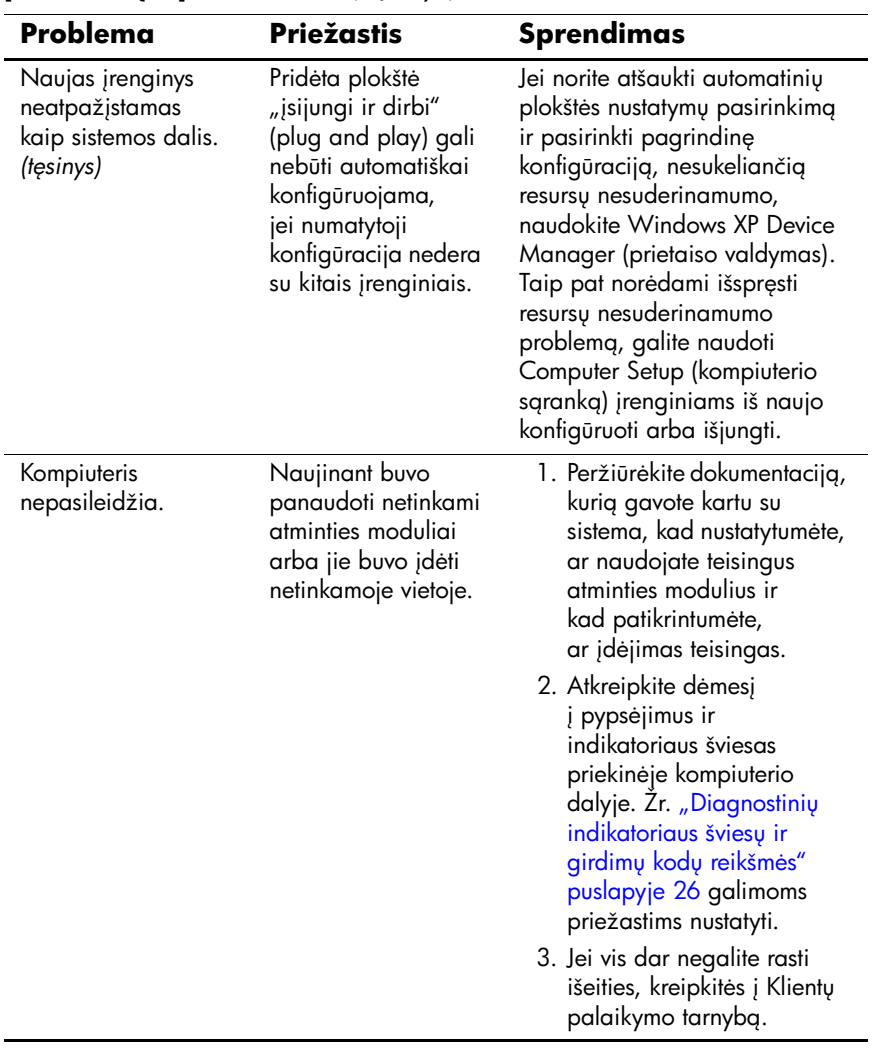

#### Techninės įrangos įdėjimo metu iškilusių **problem sprendimas** *(Tsinys)*

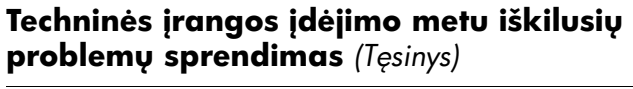

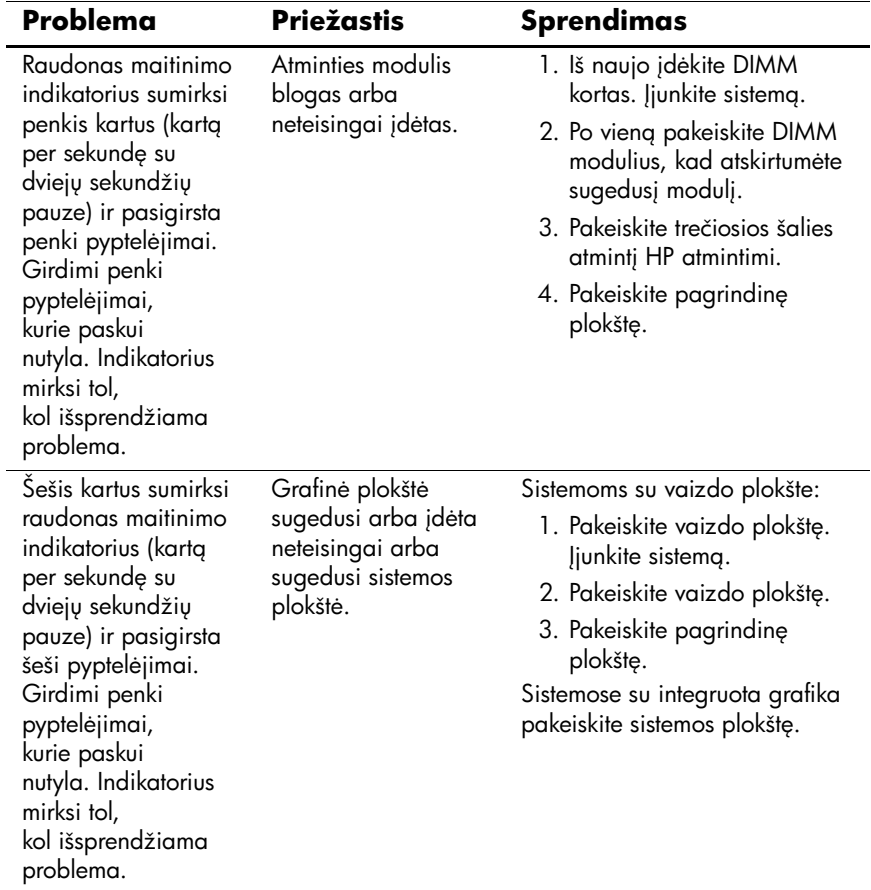

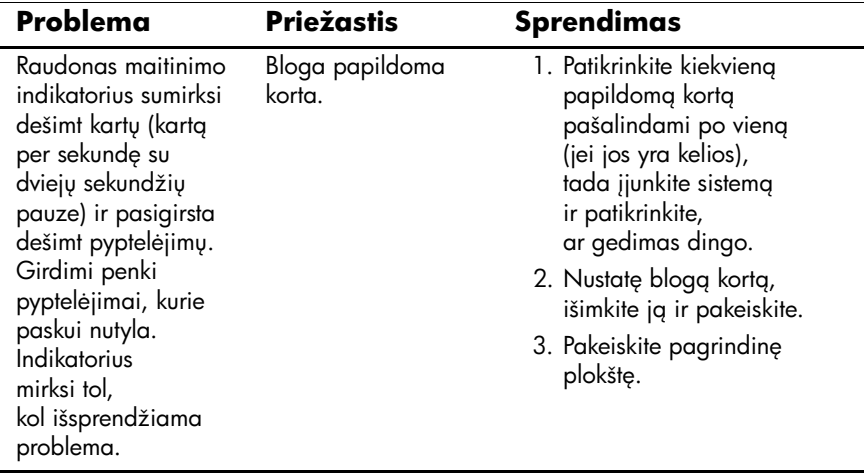

#### Techninės įrangos įdėjimo metu iškilusių **problem sprendimas** *(Tsinys)*

### <span id="page-28-0"></span>**Diagnostinių indikatoriaus šviesų ir girdimų** kod**u** reikšmės

äiame skyriuje aptariami priekinio pulto indikatoriaus bei garsiniai kodai, kurie gali pasigirsti prieö POST ar jo metu ir kurie nebūtinai susiję su klaidos kodu ar tekstiniu praneöimu.

✎Jei matote mirksinčius indikatorius ant PS/2 klaviatūros, paûiūrėkite į mirksinčius indikatorius ant priekinio pulto ir ieökokite priekinio pulto indikatorių kodų öioje lentelėje.

Garsinio kodo seka pasigirs 5 kartus ir tada nutils. Priekinio pulto indikatoriaus kodai toliau kartosis, kol problema nebus iöspręsta.

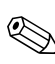

Šioje lentelėje rekomenduojami veiksmai išvardyti tokia tvarka, kuria jie turėtų būti atliekami.

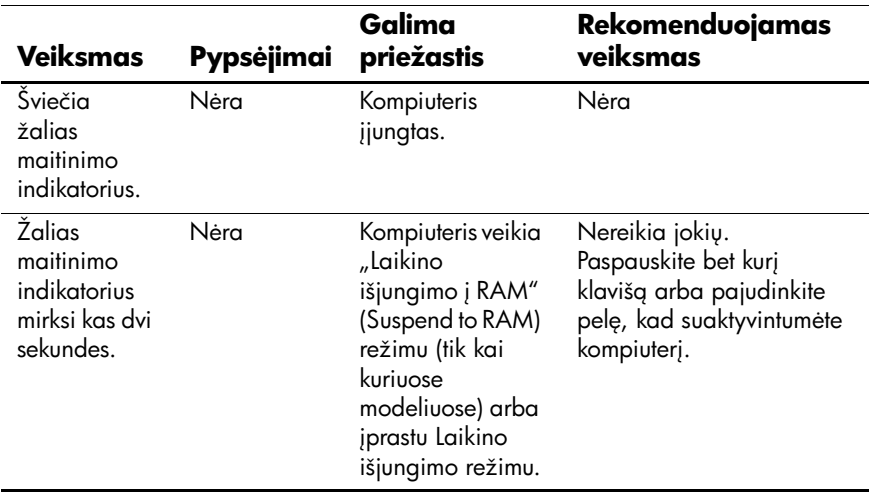

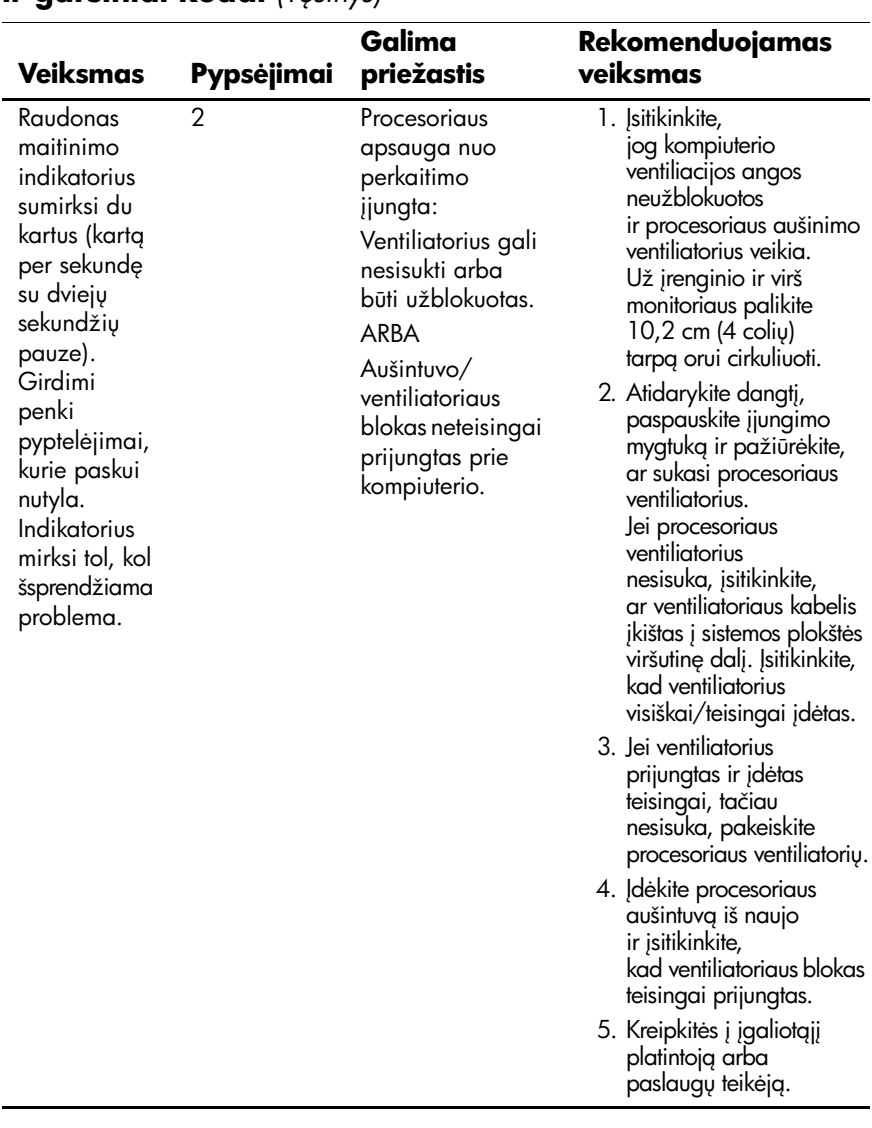

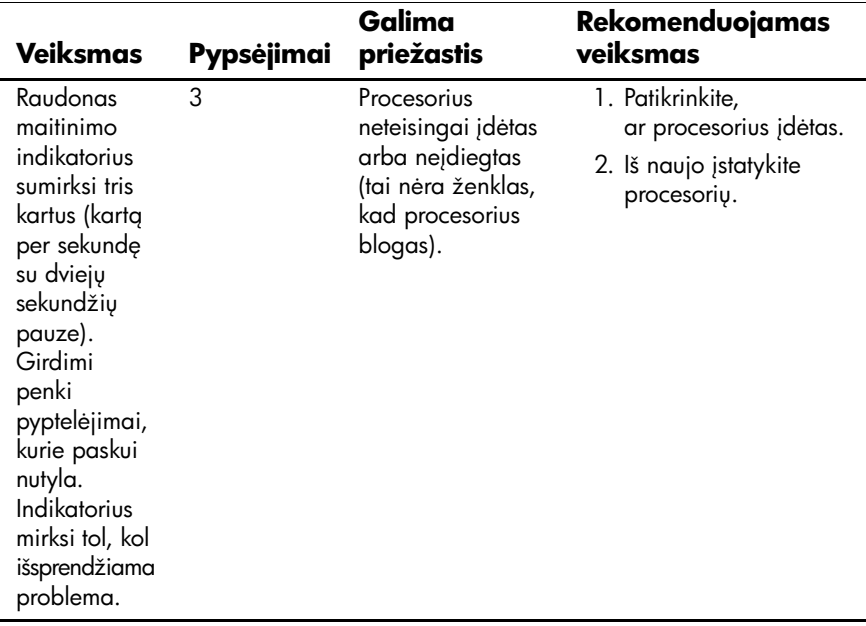

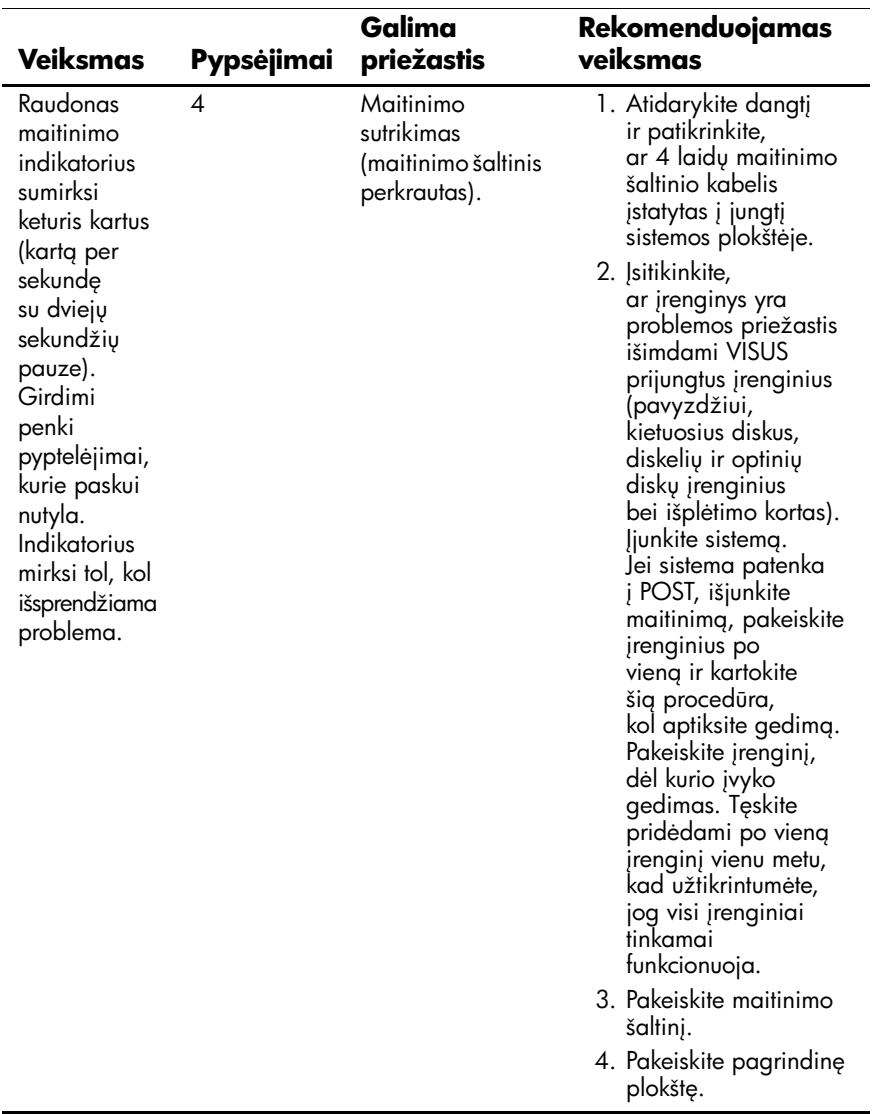

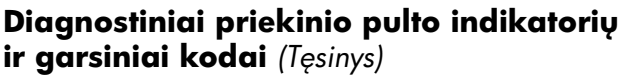

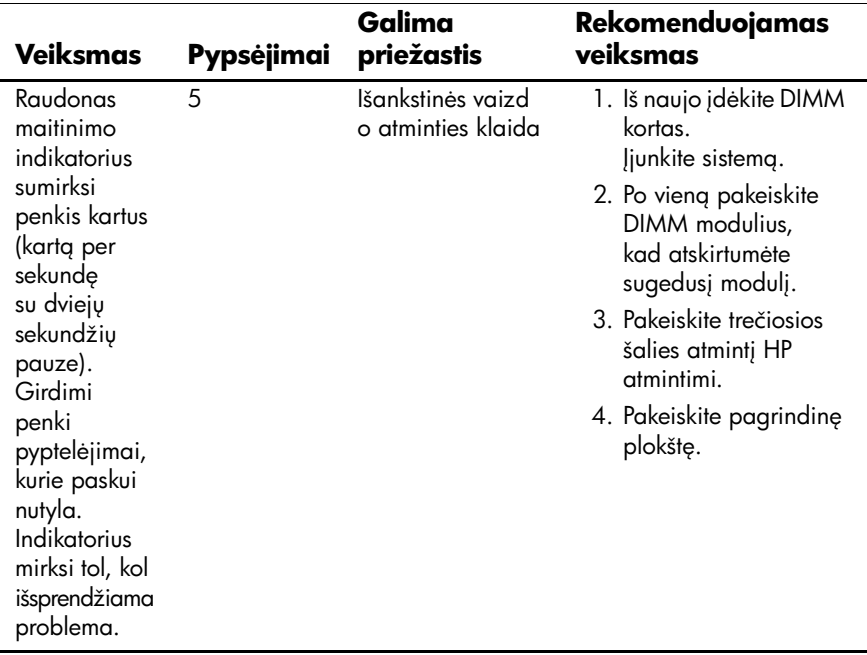

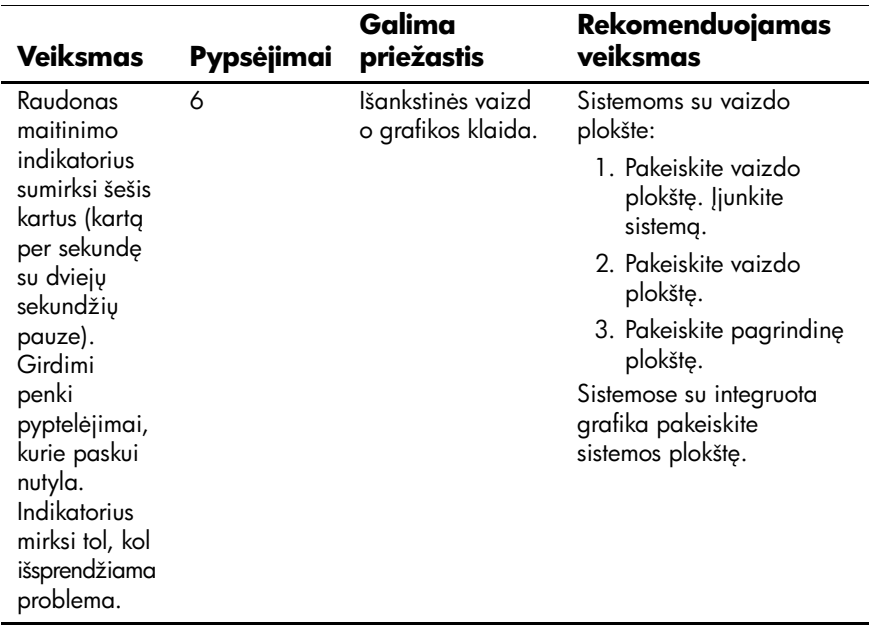

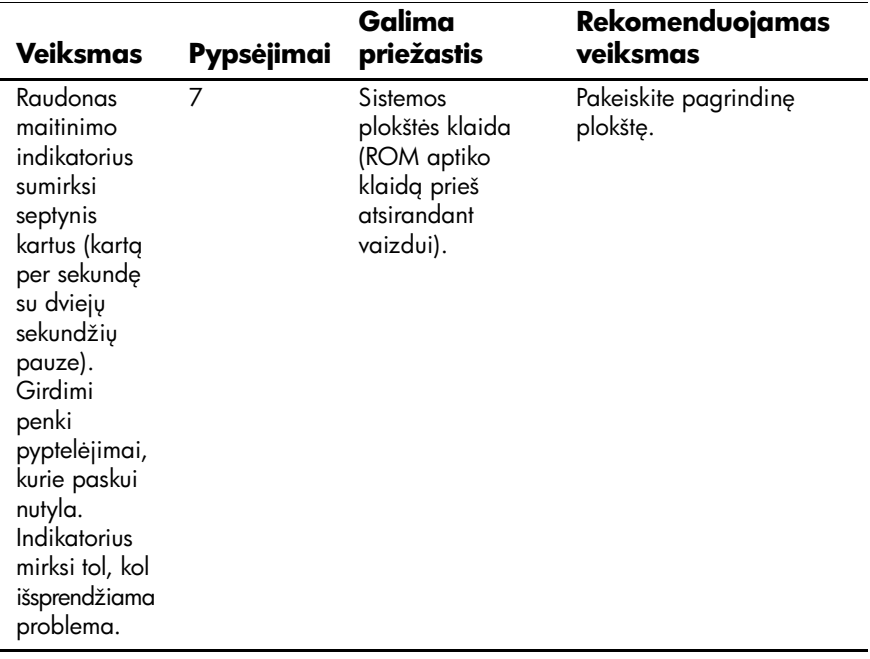

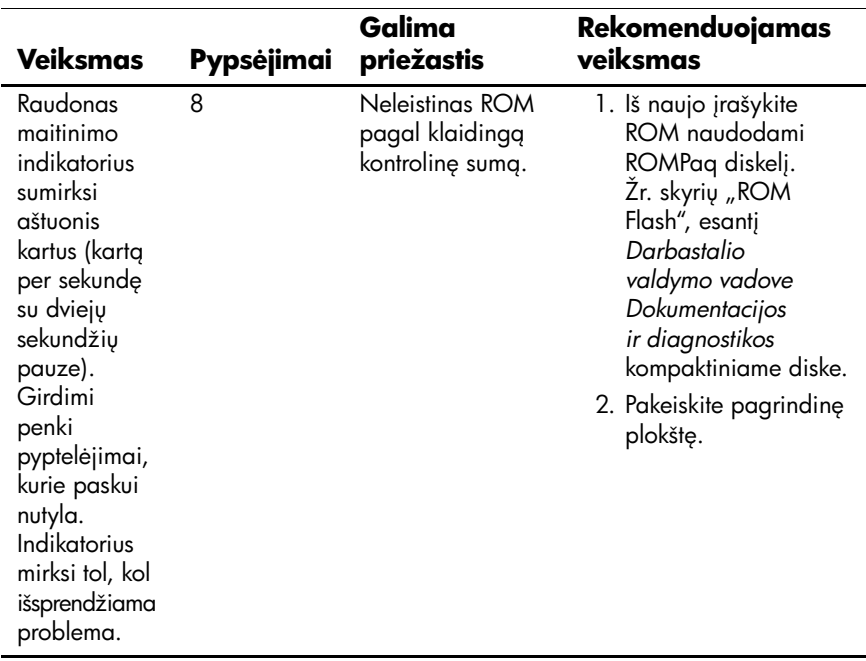

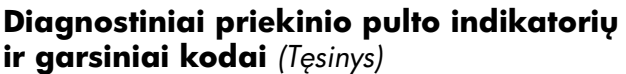

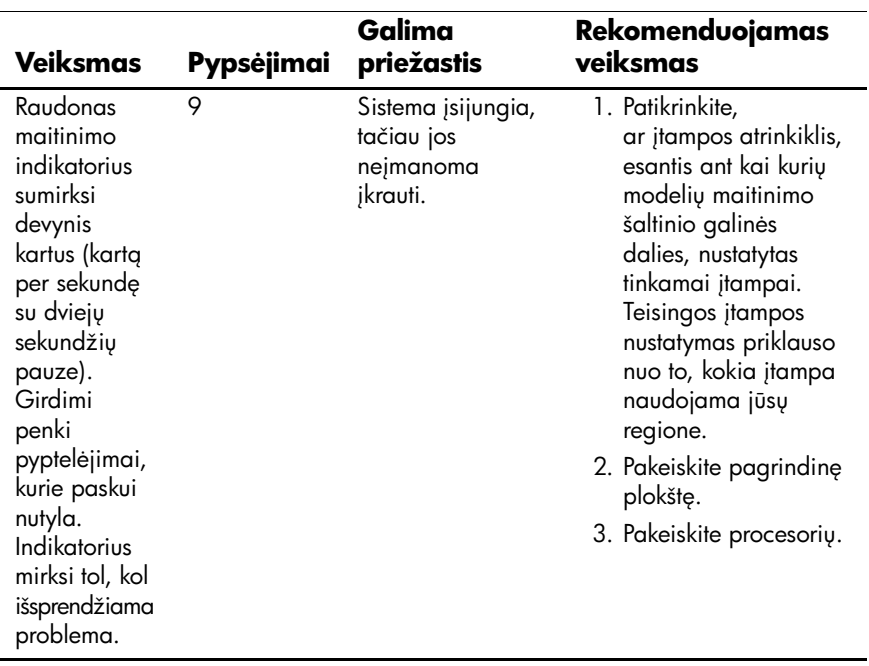

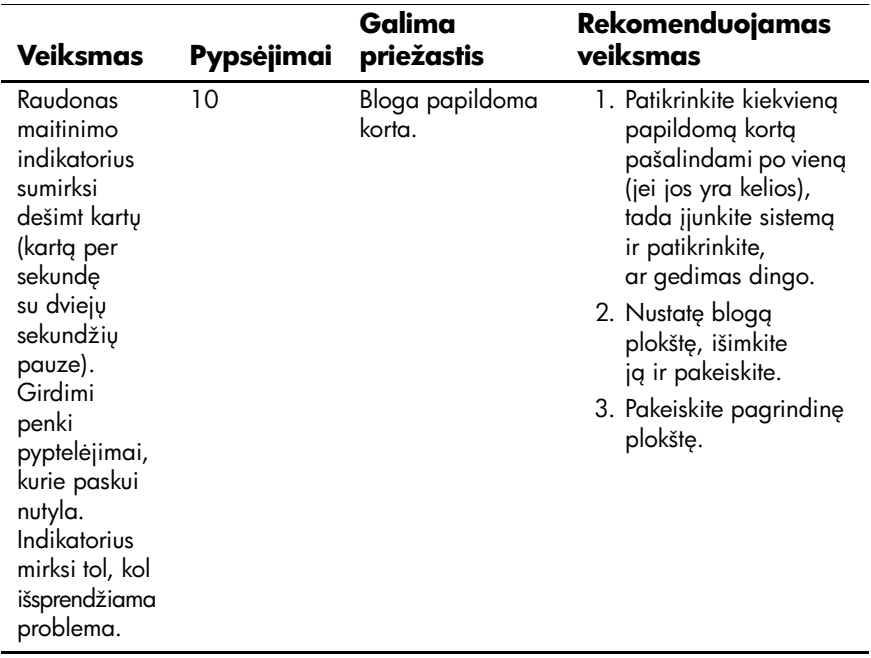

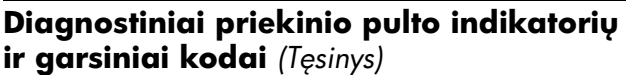

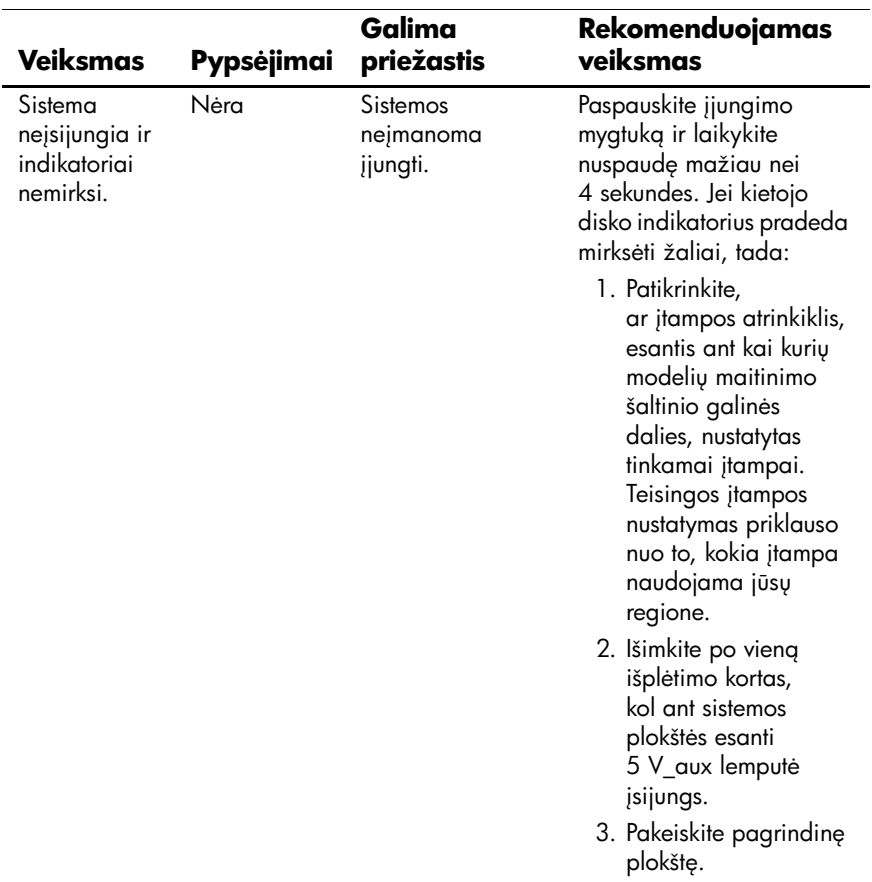

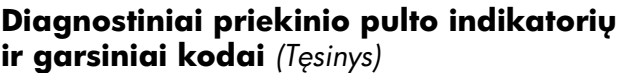

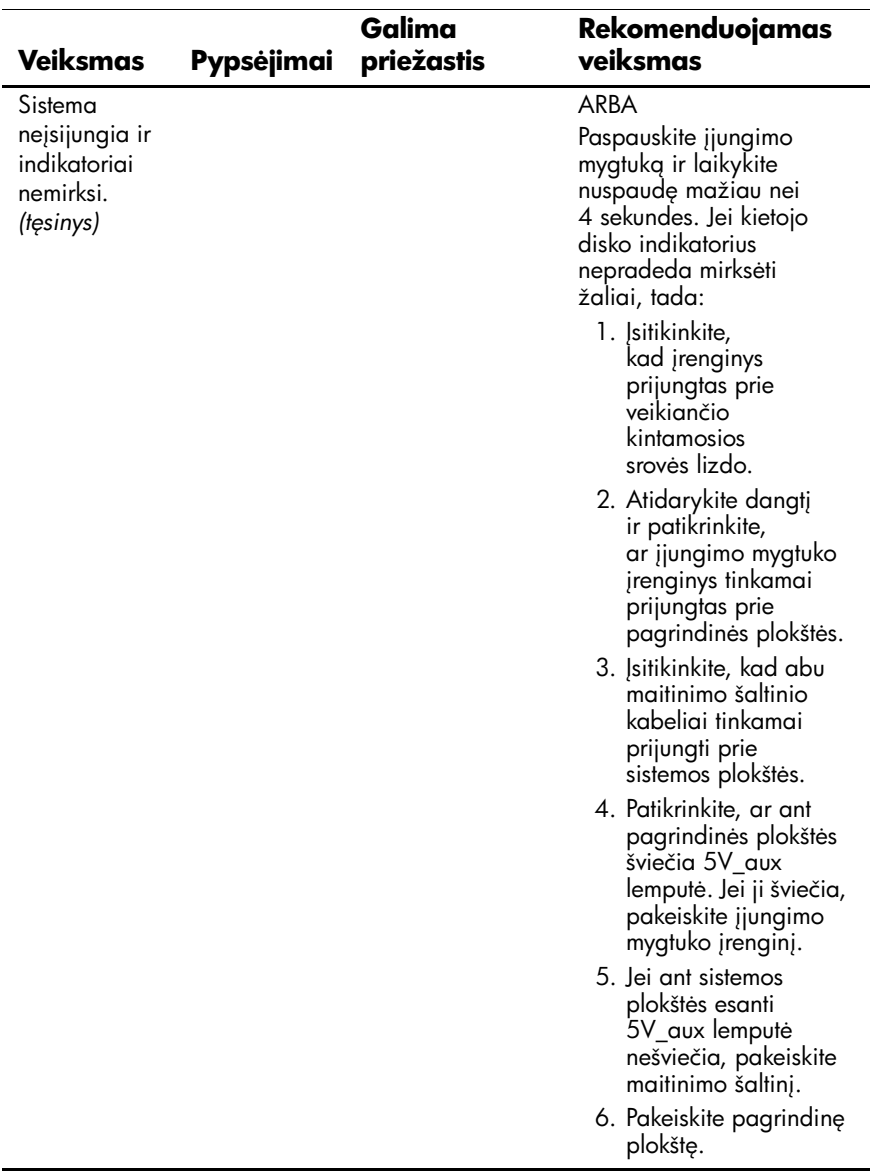